# MVP-8BC Instrukcja użytkownika

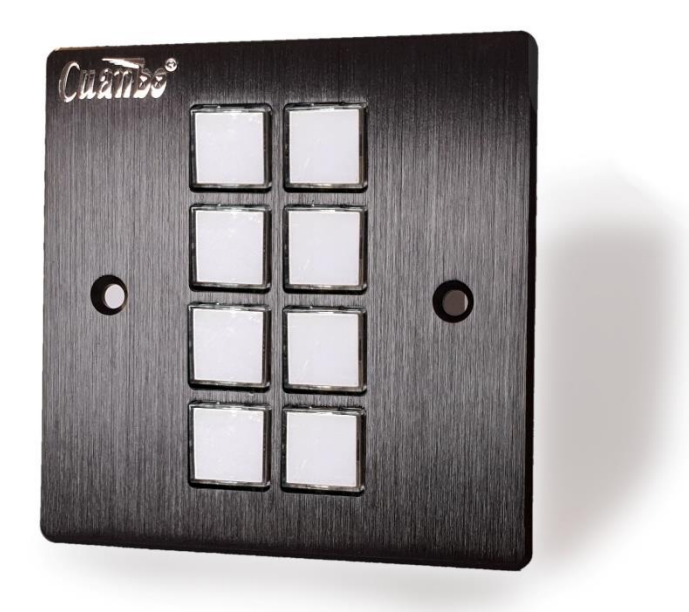

Firmware v1.0.7 (2022-10-01)

# <span id="page-1-0"></span>Spis treści

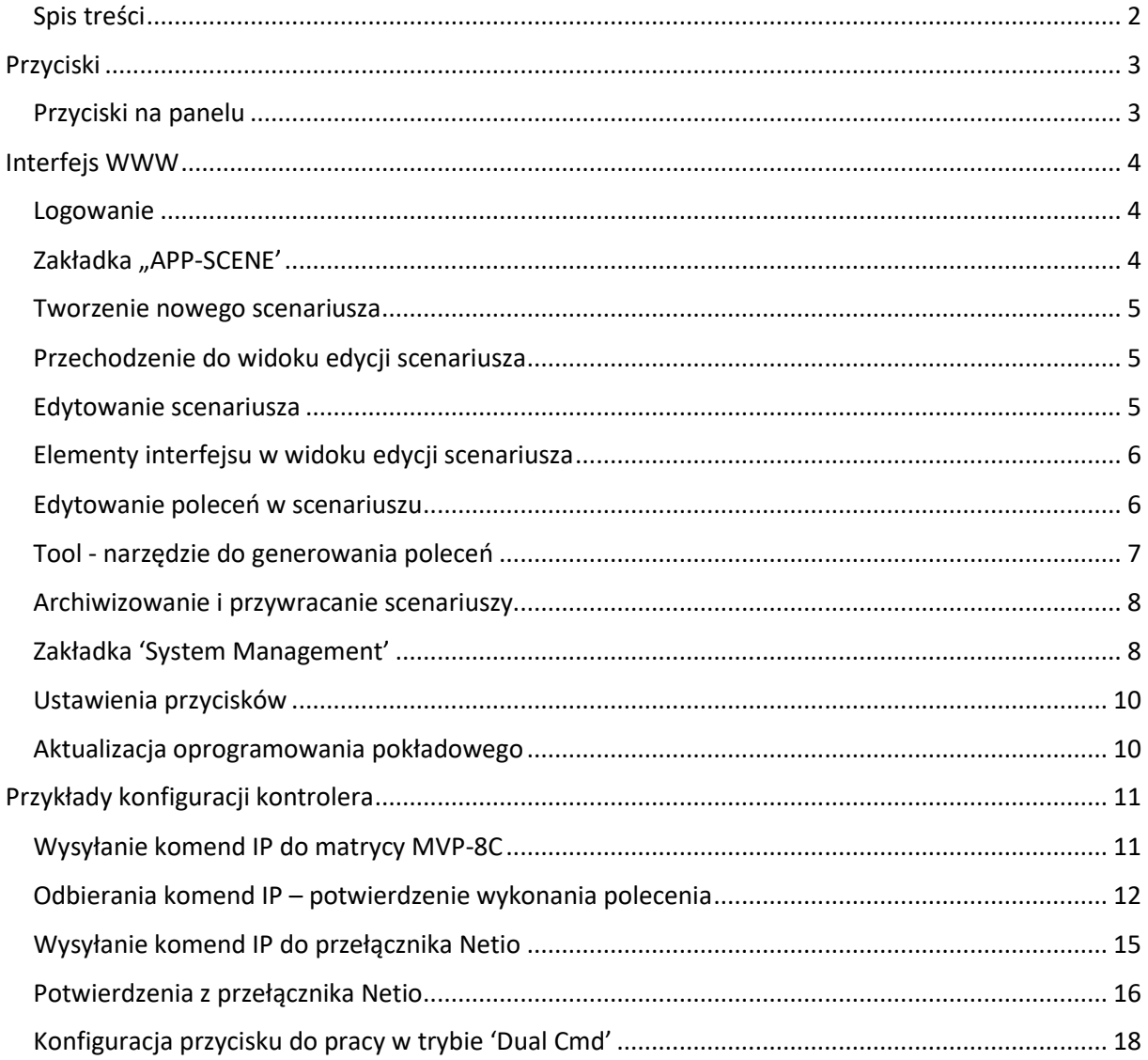

# <span id="page-2-0"></span>Przyciski

# <span id="page-2-1"></span>*Przyciski na panelu*

Osiem przycisków na panelu odpowiada ośmiu scenariuszom aplikacji w interfejsie WWW urządzenia. Dla każdego scenariusza można ustawić wiele poleceń. Polecenia wykonywane są po kolei, jedno po drugim. Możesz edytować nazwy scenariuszy i zaprogramowane polecenia.

1) Naciśnij przyciski od 1 do 8, aby wywołać przypisany scenariusz.

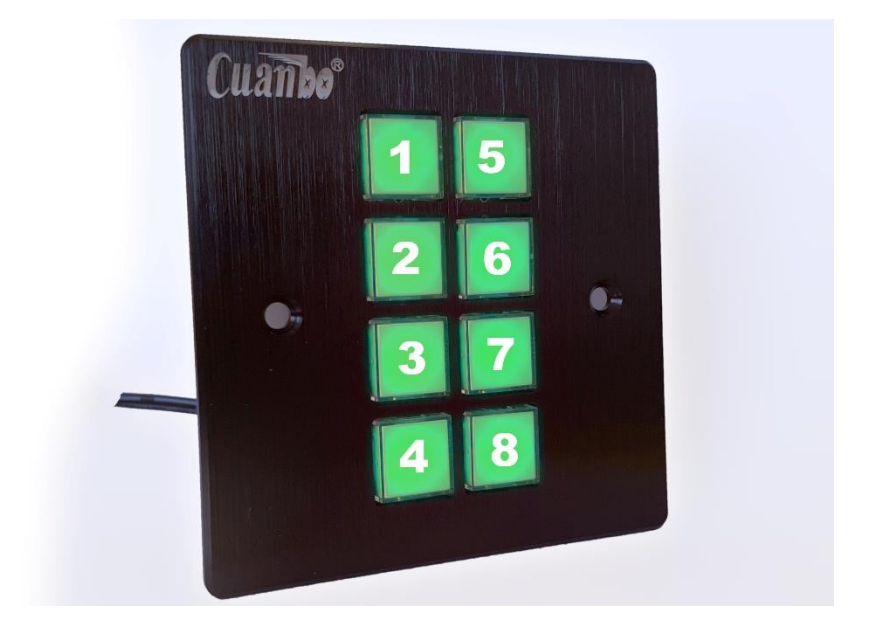

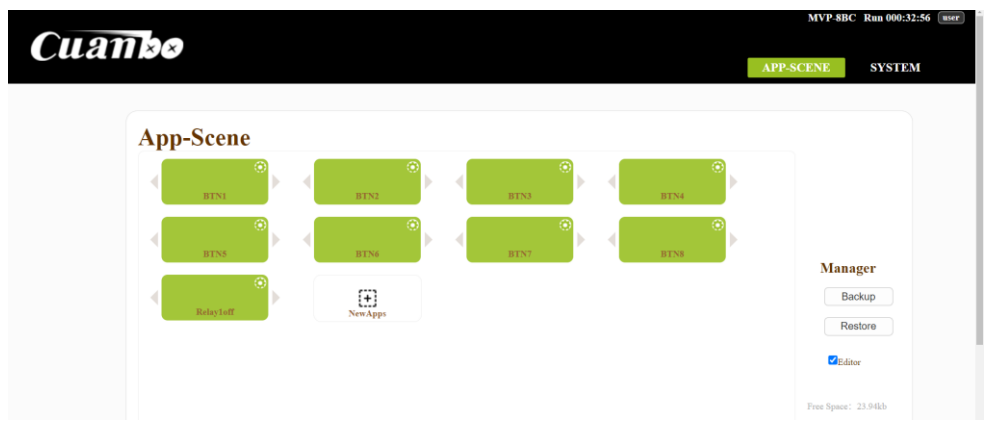

## <span id="page-3-0"></span>Interfejs WWW

#### <span id="page-3-1"></span>*Logowanie*

Najpierw upewnij się, że komputer testowy i urządzenie MVP-8BC znajdują się w tym samym segmencie sieci LAN. Domyślny adres IP to 192.168.88.229. Domyślna nazwa użytkownika to *'user'*, a hasło to *'123456'.*

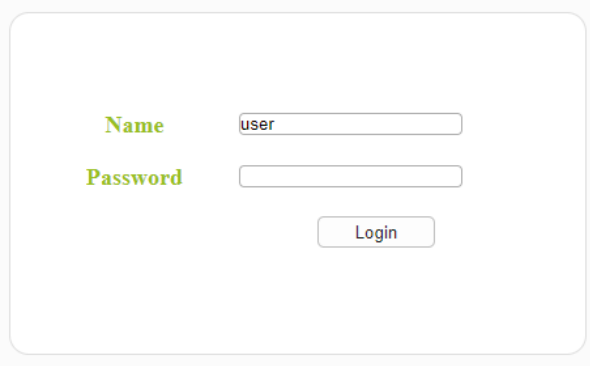

#### <span id="page-3-2"></span>*Zakładka "APP-SCENE'*

Ta strona jest wyświetlana po pomyślnym zalogowaniu. Domyślnie wyświetlanych jest osiem scenariuszy. Kliknij, wybrany przycisk, by uruchomić scenariusz. Każdy scenariusz może zawierać wiele poleceń. Podczas wykonywania scenariusza system automatycznie wykonuje każde polecenie na podstawie zapisanej kolejności oraz z uwzględnieniem zaprogramowanych czasów. Polecenia scenariusza należy skonfigurować w oparciu o rzeczywiste środowisko. Szczegółowe informacje o systemie i poleceniach sterujących obsługiwanych przez urządzenie można znaleźć w tabeli poleceń.

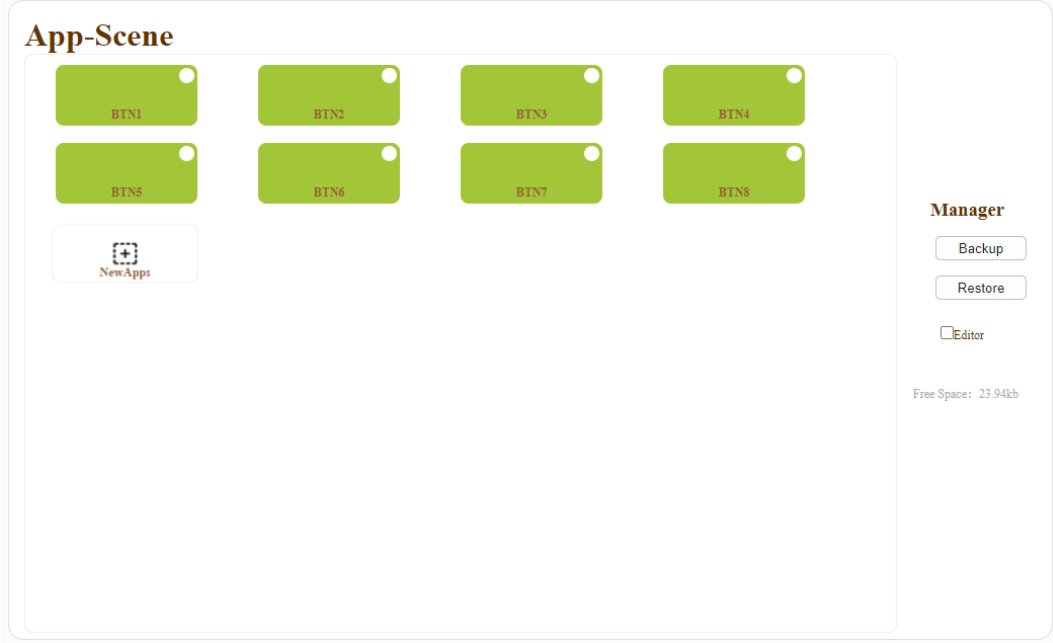

## <span id="page-4-0"></span>*Tworzenie nowego scenariusza*

Kliknij ikonkę 'NewApps', nadaj nową nazwę i zapisz klikając 'Save'.

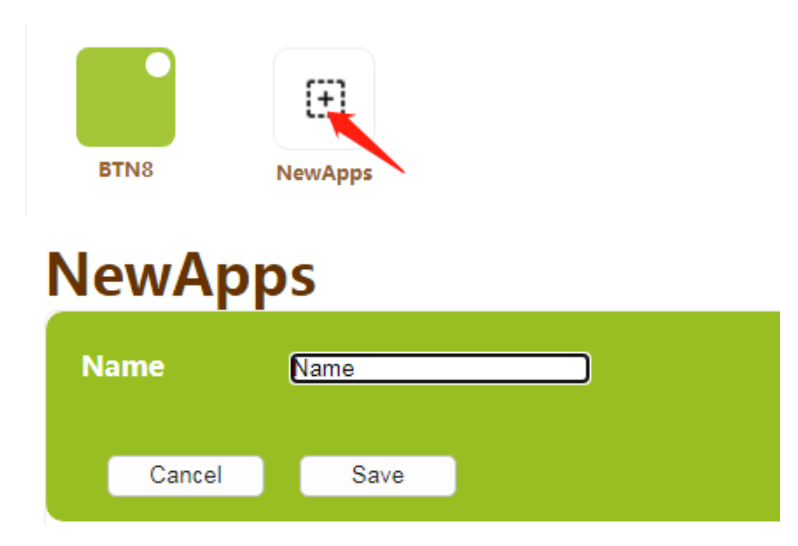

# <span id="page-4-1"></span>*Przechodzenie do widoku edycji scenariusza*

Zapisanie nowego scenariusza automatycznie otwiera go do edycji. W każdej chwili można też edytować istniejące scenariusze. W tym celu należy najpierw zaznaczyć pole 'Editor', a następnie kliknąć ikonkę koła zębatego na wybranym przycisku lub scenariuszu.

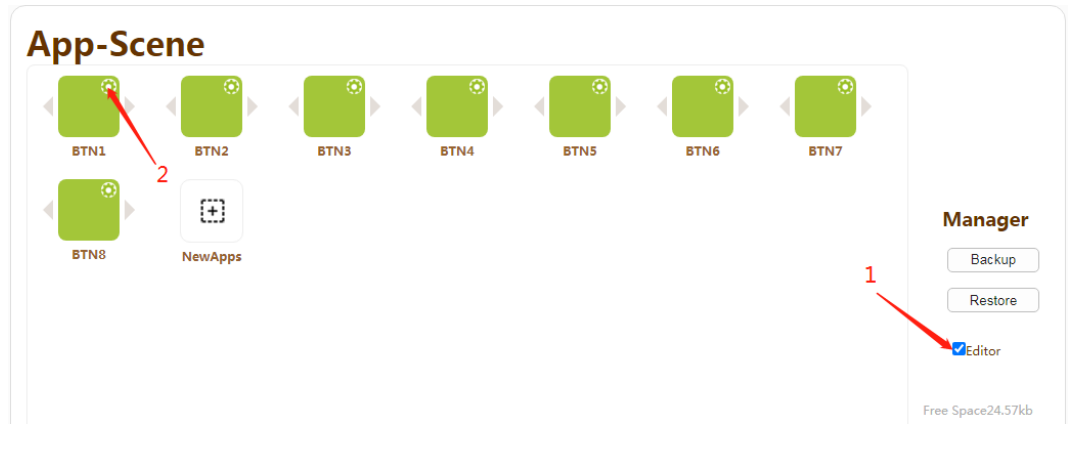

#### <span id="page-4-2"></span>*Edytowanie scenariusza*

W oknie edycji scenariusza możesz dodawać i edytować polecenia, warunki ich wykonywania, sekwencje i timery.

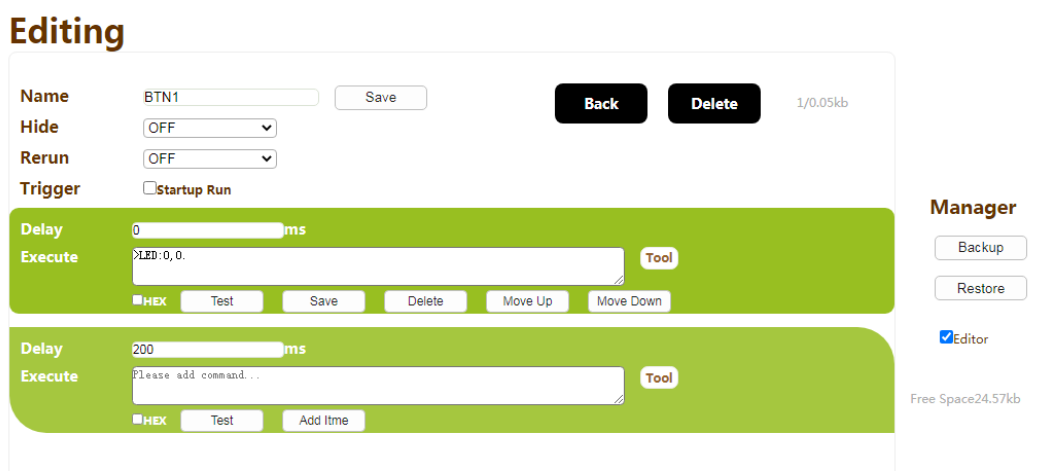

C4i ul. Batalionu Platerówek 3 (bud. B-7, piętro 1) 03-308 Warszawa, Polska [| www.c4i.com.pl](http://www.c4i.com.pl/) [| biuro@c4i.com.pl](mailto:biuro@c4i.com.pl)

# <span id="page-5-0"></span>*Elementy interfejsu w widoku edycji scenariusza*

- 1. Ustalanie, edycja i zapisywanie nazwy scenariusza.
- 2. 'Back' powrót do strony scenariusza.
- 3. 'Delete' usuwanie scenariusza.
- 4. Przestrzeń, jaką zajmuje scenariusz.
- 5. Jeśli parametr 'Hide' ma wartość 'ON' scenariusz nie będzie wyświetlany w interfejsie.
- 6. Jeśli parametr 'Rerun' ma wartość 'ON', komendy przypisane do scenariusza będą wysyłane cyklicznie – aż do ręcznego zatrzymania (takie polecenie można przypisać do scenariusza).
- 7. Parametr 'Trigger' umożliwia wymuszenie wysłania poleceń przypisanych do przycisku podczas uruchamiania klawiatury.

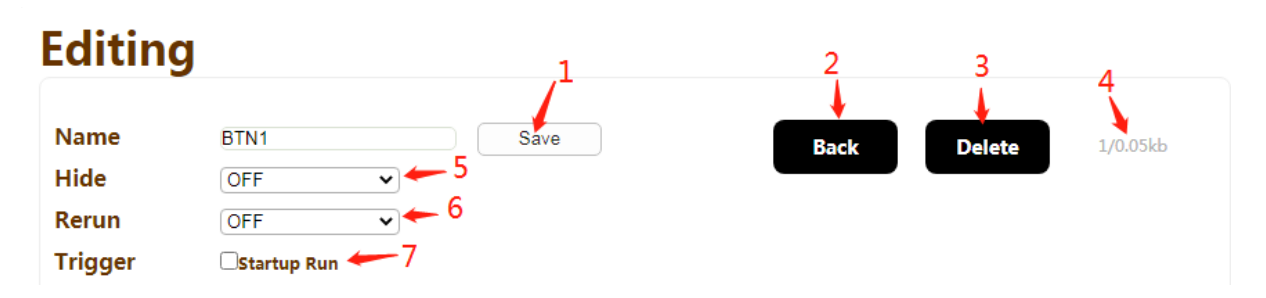

# <span id="page-5-1"></span>*Edytowanie poleceń w scenariuszu*

- 1. 'Delay' opóźnienie przed wysłaniem komendy, w milisekundach.
- 2. 'Execute' wartość polecenia. Szczegóły znajdują się w tabeli komend MVP-8BC.
- 3. Przycisk 'Tool' wywołuje okno narzędzia do generowania poleceń.
- 4. Jeśli pole 'HEX' jest zaznaczone, polecenia będą wyświetlane w formacie heksadecymalnym.
- 5. Przycisk 'Test' umożliwia sprawdzenie polecenia (po kliknięciu zostanie wysłane).
- 6. Przycisk 'Save' powoduje zapisanie polecenia w pamięci urządzenia.
- 7. Przycisk 'Delete' kasuje polecenie.
- 8. Przyciski 'Move Up' i 'Move Down' powodują przesunięcie polecenia w górę lub w dół.
- 9. Przycisk 'Add Item' dodaje kolejne polecenie.

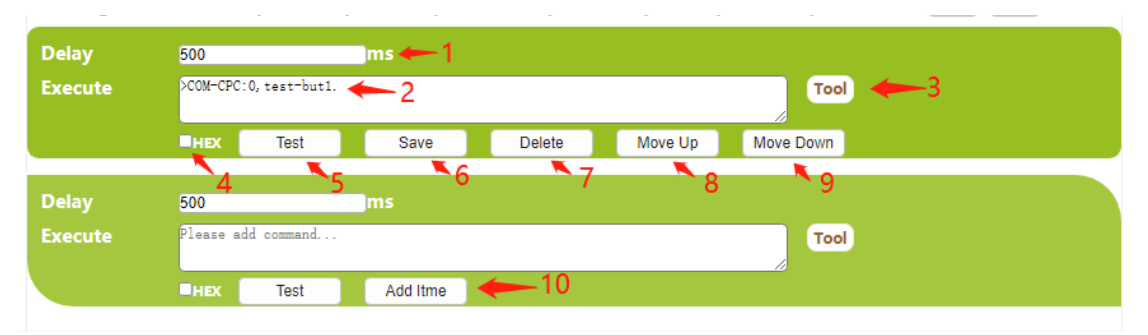

# <span id="page-6-0"></span>*Tool - narzędzie do generowania poleceń*

Każde polecenie może być zapisane w okienku 'Execute' scenariusza w formie skryptu. Narzędzie 'Tool' bardzo ułatwia tworzenie takich skryptów dla wszystkich obsługiwanych przez urządzenie typów poleceń. Poniżej opisano elementy interfejsu tego narzędzia.

- 1. Kliknij 'Back' aby powrócić do okna scenariusza.
- 2. Zakładka 'App-Scene' dotyczy zarządzania scenariuszami. Umożliwia ich uruchamianie i zatrzymywanie.
- 3. W polu 'Name' należy wybrać scenariusz, którego dotyczą poniższe polecenia.
- 4. W polu 'Action' należy wybrać polecenie 'Start' lub 'Stop', które uruchomi bądź zatrzyma scenariusz.
- 5. Przycisk 'Test' pozwala uruchomić wybrane polecenie.
- 6. Przycisk 'OK' zamyka okienko 'Tool' i powoduje wygenerowanie skryptu polecenia, który pojawi się w polu 'Execute' scenariusza.
- 7. Zakładka 'LED Control' dotyczy zarządzania podświetleniem przycisków.
- 8. Zakładka 'TCP Control' umożliwia generowanie poleceń protokołu TCP/IP.
- 9. Zakładka 'UDP Control' umożliwia generowanie poleceń protokołu UDP.
- 10. Zakładka 'UART Control' umożliwia generowanie poleceń transmisji szeregowej RS232 poprzez jeden z dwóch wbudowanych portów.
- 11. Zakładka 'IR Control' umożliwia tworzenie komend dla nadajnika podczerwieni. Została tu zaimplementowana funkcja sczytywania komend z istniejących pilotów. Kontroler MVP-8BC wyposażony jest w odbiornik IR.
- 12. Zakładka 'Relay' umożliwia generowanie poleceń sterujących wbudowanymi przekaźnikami.
- 13. Zakładka 'State' pozwala na przypisanie jednego z dwóch stanów do przycisku pracującego w trybie 'Dul CMD'.
- 14. W zakładce 'Lock' można zablokować wybrany przycisk lub wszystkie przyciski. Zablokowane przyciski nie będą reagować na naciskanie aż do momentu ich odblokowania.

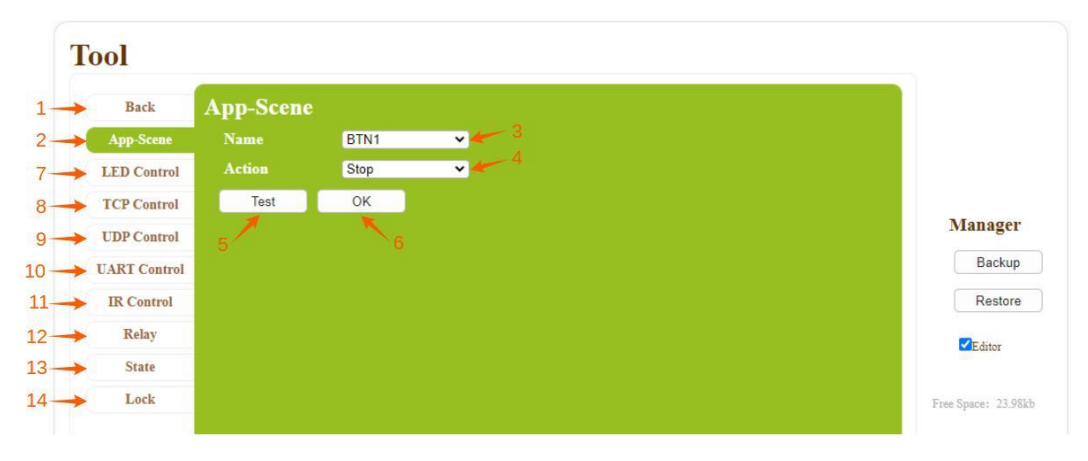

<span id="page-7-0"></span>*Archiwizowanie i przywracanie scenariuszy*

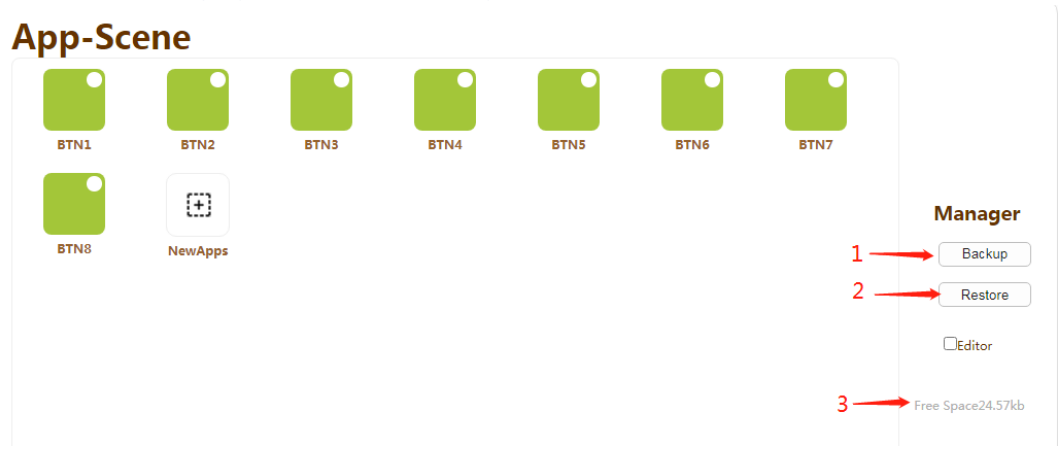

- 1. Kliknij przycisk 'Backup' aby zarchiwizować scenariusze. Wygenerowany zostanie plik 'backup.bin'.
- 2. Kliknij przycisk 'Restore' aby przywrócić scenariusze z pliku \*.bin. Po operacji przywracania kontroler zostanie automatycznie zrestartowany.
- 3. Ten parametr pokazuje ilość wolnego miejsca na scenariusze w pamięci urządzenia.

# <span id="page-7-1"></span>*Zakładka 'System Management'*

Zakładka 'System Management' pozwala konfigurować wszystkie ustawienia globalne urządzenia – poczynając od góry:

- aktualizacja oprogramowania pokładowego,
- wybór języka interfejsu,
- konfiguracja przycisków,

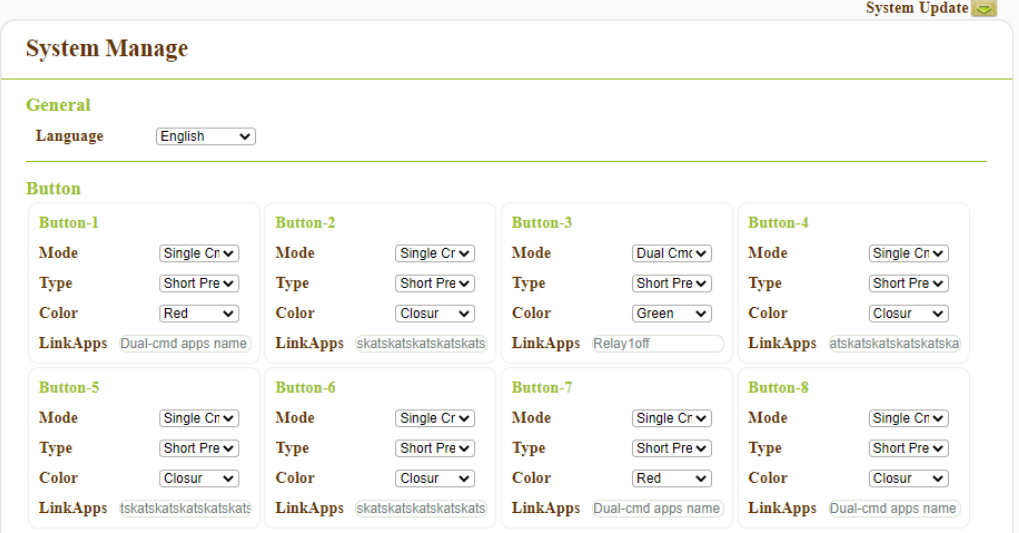

- ustawienia sieciowe,
- ustawienia interfejsów RS232,

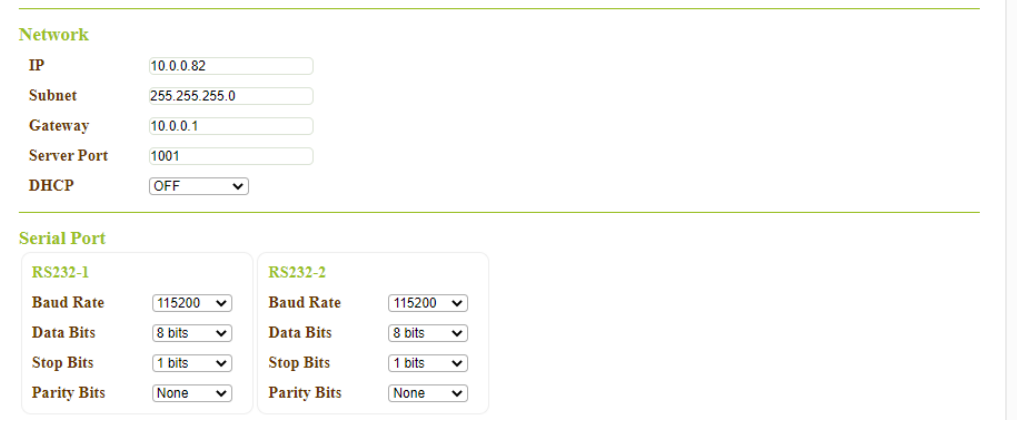

- ustawienia interfejsu IR (sterowania podczerwienią),
- ustawienia przekaźników,
- ustawienia danych użytkownika,
- archiwizacja i przywracanie danych użytkownika,

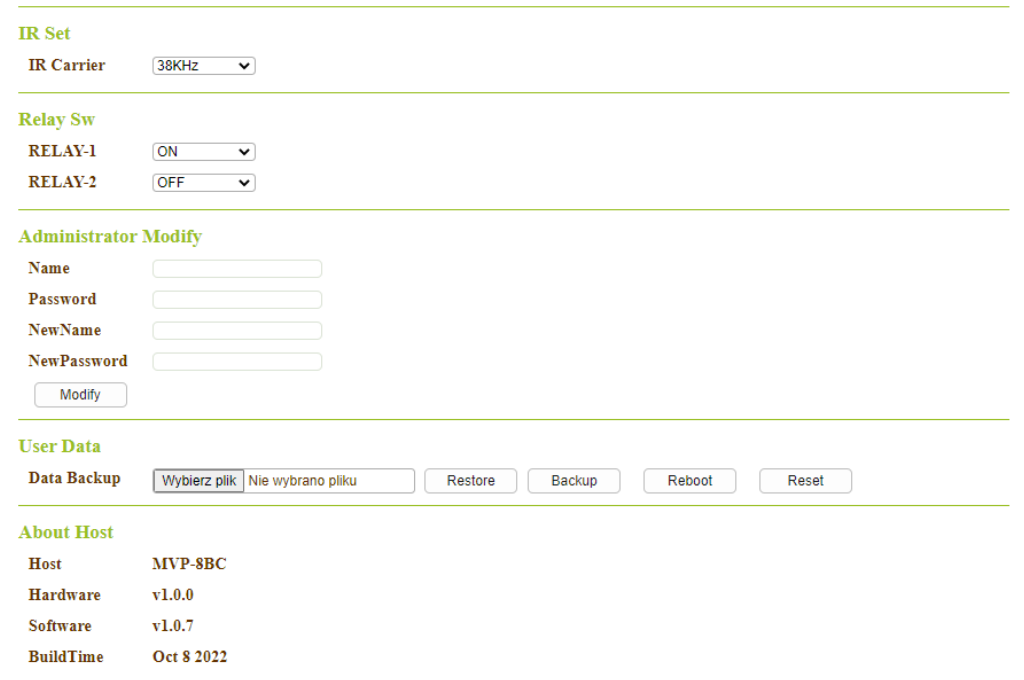

• informacje o urządzeniu.

#### <span id="page-9-0"></span>*Ustawienia przycisków*

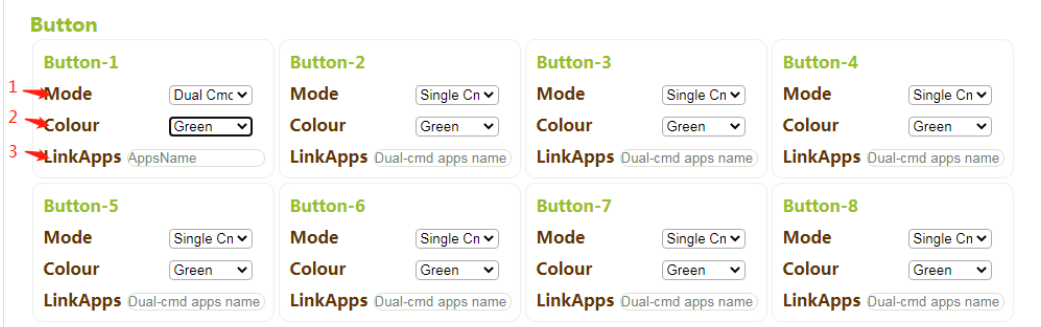

- 1. Wybór trybu pracy przycisku 'Single Cmd' lub 'Dual Cmd':
	- a) w trybie 'Single Cmd' każdorazowe naciśnięcie przycisku powoduje zrealizowanie poleceń przypisanych do scenariusza odpowiadającego przyciskowi,
	- b) w trybie 'Dual Cmd' pierwsze naciśnięcie przycisku powoduje zrealizowanie poleceń przypisanych do odpowiadającego mu scenariusza, a kolejne uruchamia polecenia ze scenariusza, którego nazwa znajduje się w polu 'LinkApps'.
- 2. Ustawienia koloru podświetlenie czerwone, zielone lub brak podświetlenia.
- 3. W polu 'LinkApps' należy wpisać nazwę scenariusza, który ma być realizowany w trybie "Dual Cmd'

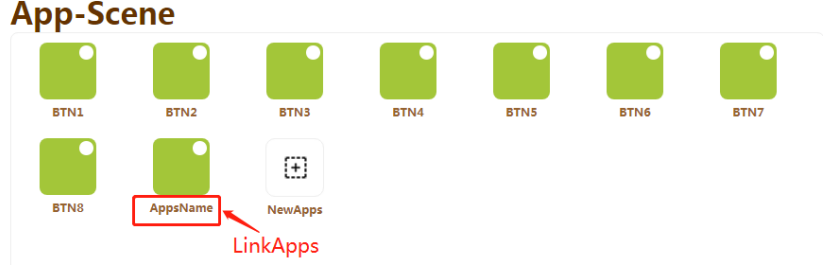

#### <span id="page-9-1"></span>*Aktualizacja oprogramowania pokładowego*

1. Kliknij ikonkę 'System Update' w zakładce 'System Management'.

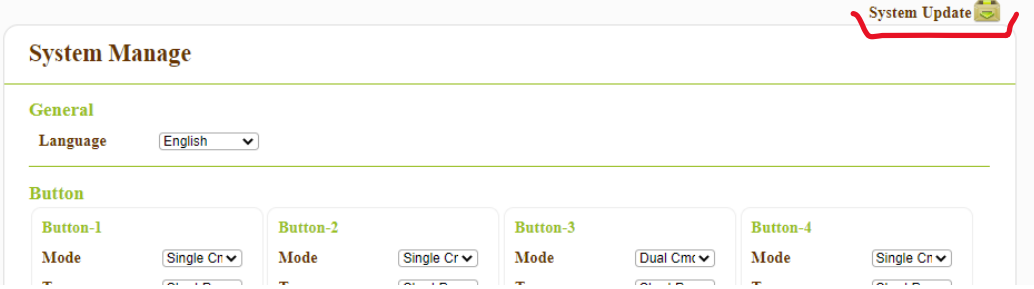

2. Wpisz dane użytkownika i kliknij 'Update'.

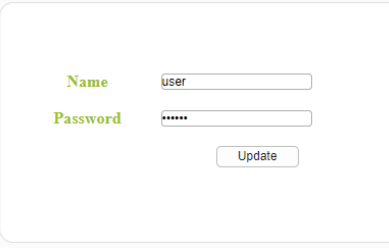

3. Wybierz plik \*.bin oprogramowania i kliknij przycisk 'Update'. Po aktualizacji należy kliknąć przycisk 'StartApp'. Można też wcześniej zaznaczyć opcję 'Update ok enterr app', która spowoduje automatyczne uruchomienie interfejsu po prawidłowej aktualizacji.

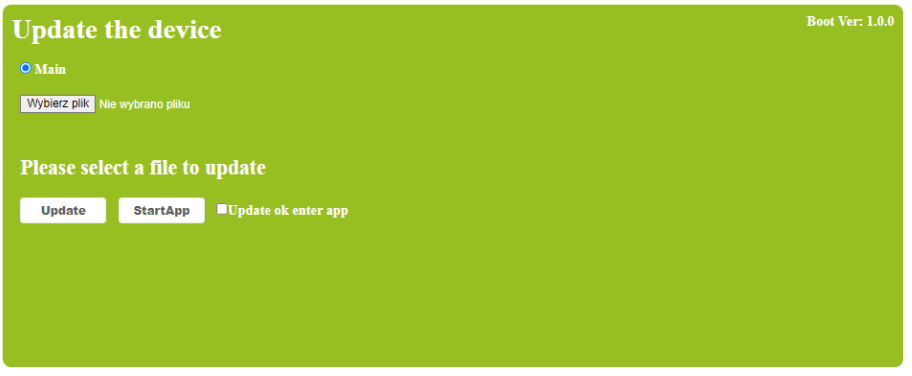

<span id="page-10-0"></span>Przykłady konfiguracji kontrolera

Urządzenia:

- 1. Klawiatura Cuanbo MVP-8BC (oprogramowanie v1.0.7)
- 2. Matryca Cuanbo MVP-8C
- 3. Listwa zasilająca Netio PowerPDU 4C

<span id="page-10-1"></span>*Wysyłanie komend IP do matrycy MVP-8C*

Konstrukcja komend dla Cuanbo jest następująca:

**>C1to2,3<CR>** - przełącz wejście 1 na wyjścia 2 i 3

Komendę należy zapisać w formie **>C1to2,3\r lub >C1to2,3.**

Przykład działający:

- 1. Komenda: **>C2to6\r**
- 2. Powyższy ciąg wpisujemy do okienka komendy w interfejsie www urządzenia:
	- wybieramy zakładkę 'App-Scene',
	- zaznaczamy z prawej strony 'Editor',
	- klikamy ikonę kółka zębatego na symbolu wybranego przycisku,

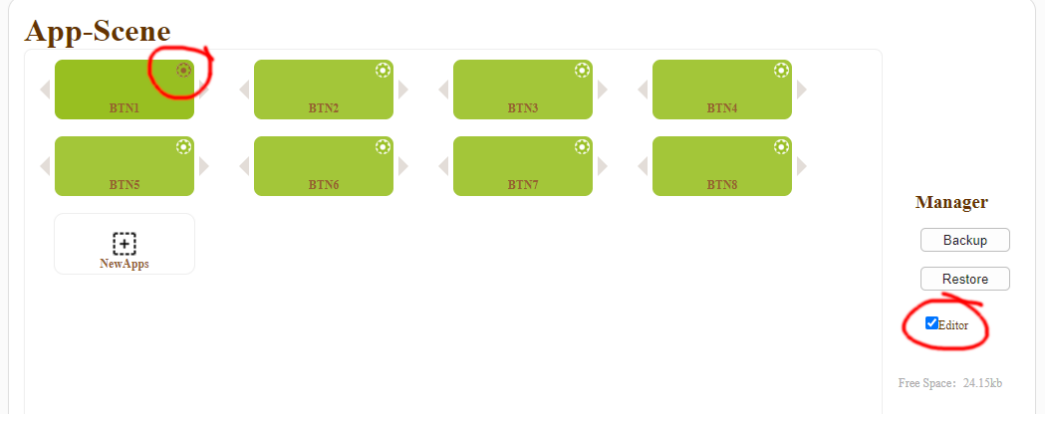

- klikamy przycisk 'Tool' obok pierwszego okna komendy,
- wybieramy 'TCP Control' z prawej strony,
- wpisujemy adres IP matrycy i numer portu 1001,
- wpisujemy **>C2to6** dodając znak końca wiersza **\r - >C2to6\r**

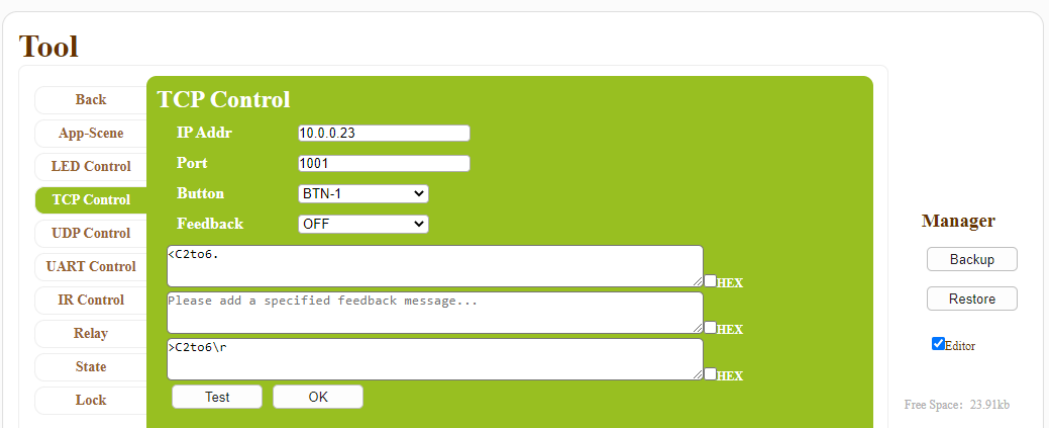

- w tym momencie można sprawdzić działania komendy, klikając 'Test',
- klikamy OK**,**
- w okienku "Execute" pojawi się ">SEND-SS:10.0.0.23:1001,%H3E 43 32 74 6F 36 0D ."
- klikamy "Add item", wtedy pod poprzednią komendą pojawi się opcja "Save",
- klikamy "Save".

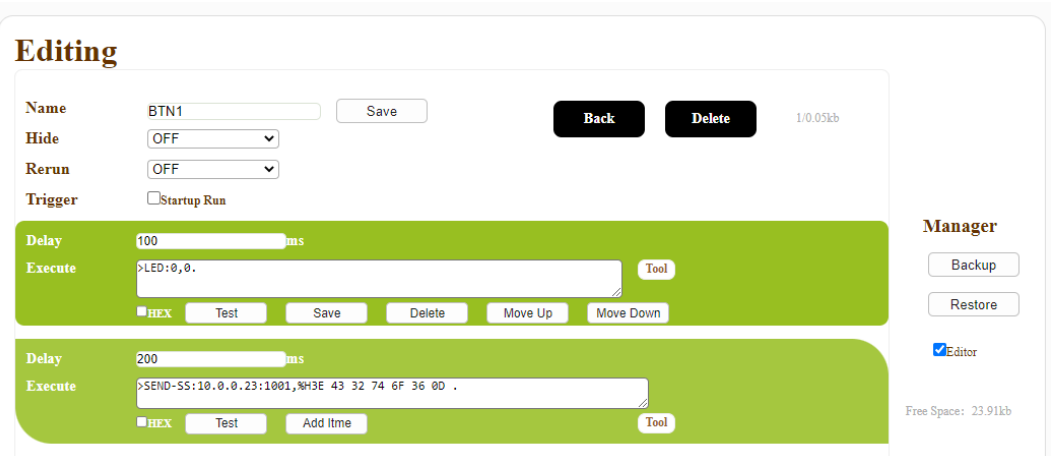

# <span id="page-11-0"></span>*Odbierania komend IP – potwierdzenie wykonania polecenia*

Po odebraniu przykładowej komendy **>C2to6\r** matryca Cuanbo wykonuje polecenie, a następnie wysyła potwierdzenie: **<C2to6\r**. Ten fakt można wykorzystać do takiego zaprogramowania przycisku, aby jego podświetlenie sygnalizowało prawidłowe wykonanie komendy. Ten sam mechanizm można użyć w ciągu komend, aby wysłanie kolejnej warunkowane było zrealizowaniem poprzedniej.

Kontroler MVP-8BC wyposażony jest w mechanizm obsługi komunikatów zwrotnych (feedback).

W narzędziu 'Tool' w zakładkach 'TCP Control', 'UDP Control' i 'UART Control' znajdziemy pola 'Feedback', w których wartość 'ON' uruchamia ten mechanizm. Natomiast w polu 'Please add a specified feedback message…' należy wpisać wartość oczekiwanego komunikatu.

Przydatna może okazać się zawartość okienka 'Wait to receive the feedback message…'. Po kliknięciu przycisku 'Test' w tym okienku powinna pojawić się odebrana wiadomość.

Uwaga: urządzenie będzie przeszukiwać całą odebraną wiadomość w poszukiwaniu wyspecyfikowanego ciągu znaków.

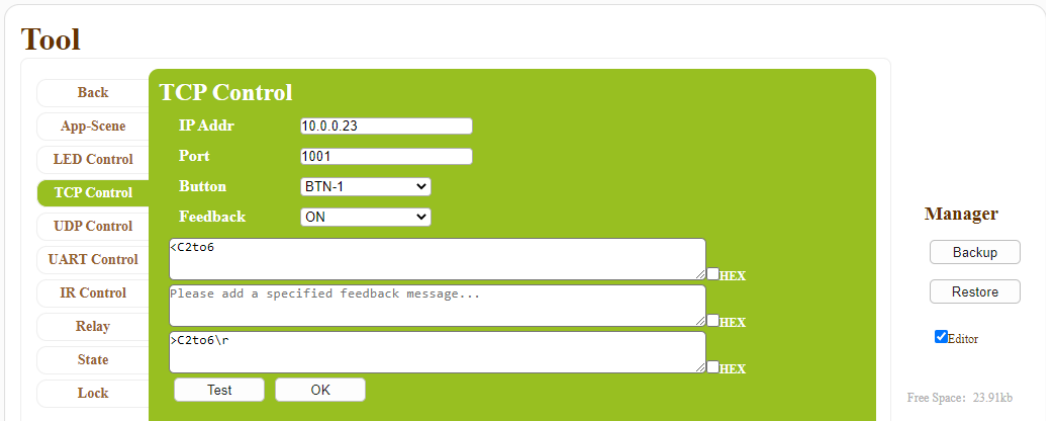

Po wybraniu wartości 'Feedback ON' w ustawieniach komendy wydarzą się dwie rzeczy:

- 1. Jeśli informacja zwrotna nie nadejdzie, komenda zostanie powtórzona 5-krotnie.
- 2. Realizacja komend następujących po tej z opcją 'Feedback ON' uzależniona jest od odebrania informacji zwrotnej tzn. zostaną wykonane wyłącznie w przypadku odebrania prawidłowej informacji zwrotnej.

Poniżej przedstawiamy przykładową konfigurację, w której do przycisku przypisano 3 polecenia:

- 1. Wyłącz podświetlenie pierwszego przycisku na klawiaturze.
- 2. Wyślij komendę **>C2to6\r** do matrycy.
- 3. W przypadku prawidłowego zrealizowania polecenia, podświetl przycisk na zielono.

# **Komenda 1:**

- W narzędziu 'Tool' wybieramy zakładkę 'LED Control',
- w polu 'Button' wybieramy 'BTN-1',
- w polu 'Color' wybieramy 'CLOSURE',
- klikamy OK,
- klikamy 'Save' pod komendą.

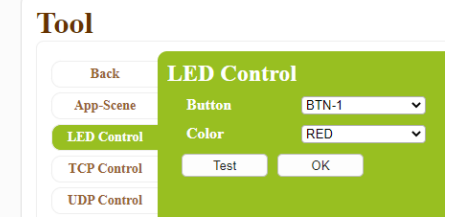

# **Komenda 2:**

- W narzędziu 'Tool' wybieramy zakładkę 'TCP Control',
- wpisujemy adres IP i port '1001',
- w okienku komendy wpisujemy **>C2to6\r ,**
- możemy kliknąć 'Test' aby sprawdzić działanie komendy,
- w polu 'Feedback' wybieramy 'ON'

• w polu 'Please add a specified feedback message…' wpisujemy **<C2to6\r**,

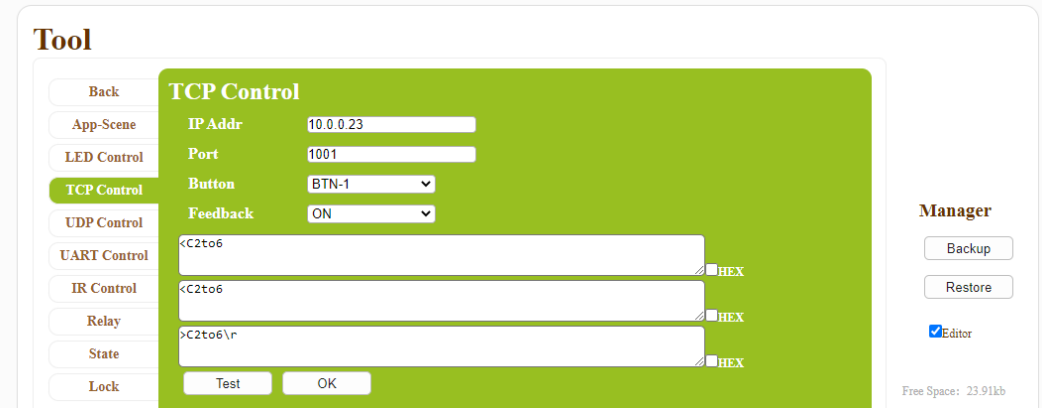

- klikamy 'OK',
- w polu 'Execute' otrzymamy zapis:

>SEND-SS-RE:0,10.0.0.23:1001,<C2to6. >C2to6..

• klikamy 'Save' pod komendą.

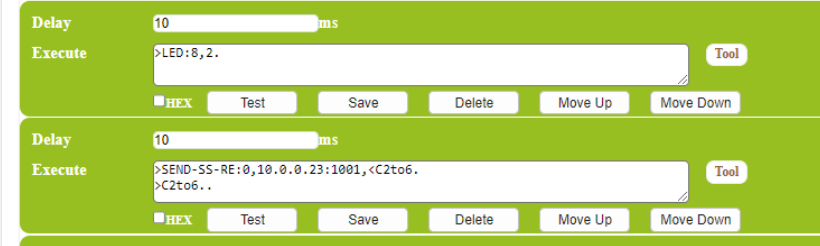

#### **Komenda 3:**

- W narzędziu 'Tool' wybieramy zakładkę 'LED Control',
- w polu 'Button' wybieramy przycisk, do którego przypisujemy komendy,
- w polu 'Color' wybieramy 'GREEN,
- klikamy OK,
- klikamy 'Save' pod komendą.

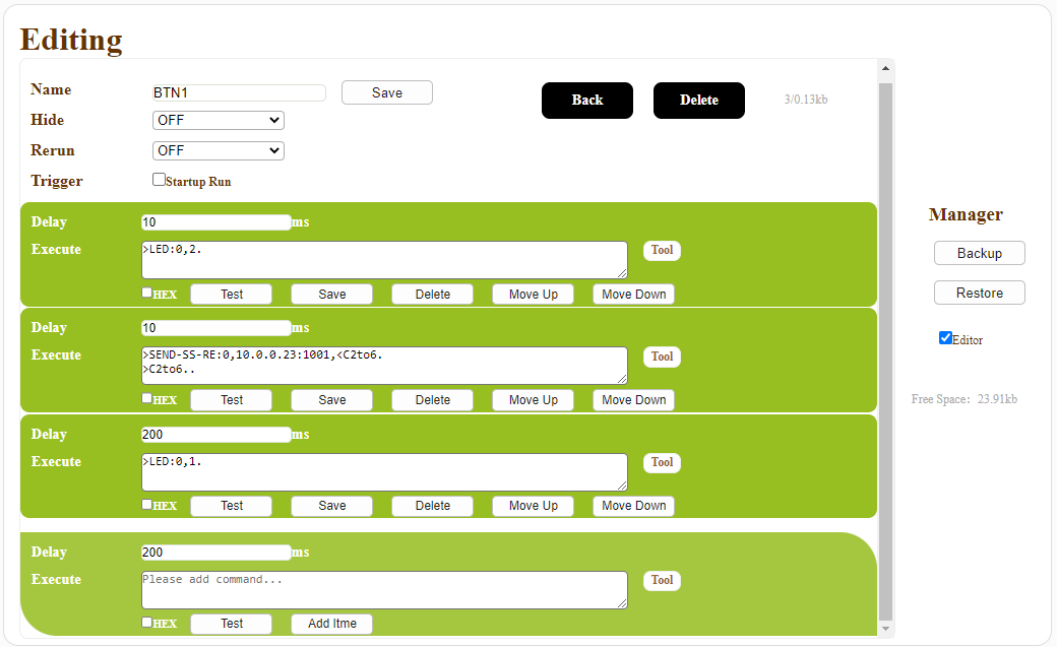

# <span id="page-14-0"></span>*Wysyłanie komend IP do przełącznika Netio*

Komendy do Netio wysyłane są za pomocą protokołu telnet. Procedura wymaga logowanie, wysłania komendy i wylogowanie. Konstrukcja komendy jest następująca:

#### **login <username> <password><CR>**

#### **port 1 1<CR>**

#### **quit<CR>**

1. Rzeczywisty przykład (nie zapisujemy ostrych nawiasów oraz znaków końca linii):

# **login netio netio\r**

#### **port 1 1\r**

# **quit\r**

- 2. Powyższą komendę w całości kopiujemy i wklejamy w zakłądce "TCP Control" w narzędziu "Tool – deo okienka "Please add command...".
- 3. Na tym etapie można sprawdzić działanie komendy przycisk "Test".

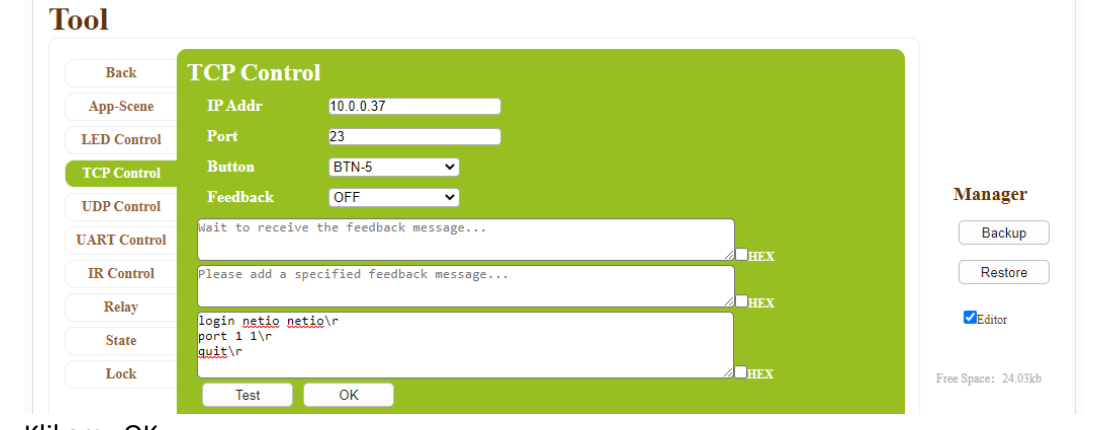

4. Klikamy OK.

- 5. W okienku 'Execute' pojawi się: >SEND-SS:10.0.0.37:23,%H6C 6F 67 69 6E 20 6E 65 74 69 6F 20 6E 65 74 69 6F 0D 0A 70 6F 72 74 20 31 20 31 0D 0A 71 75 69 74 0D 0A .
- 

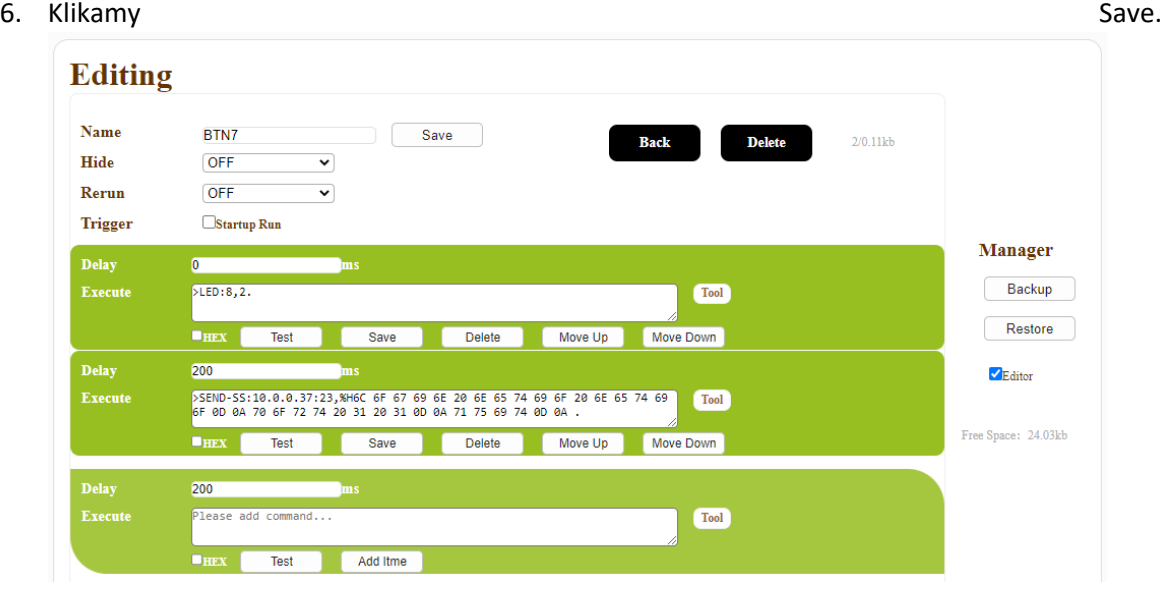

# <span id="page-15-0"></span>*Potwierdzenia z przełącznika Netio*

Poniżej przedstawiamy przykładową konfigurację, w której do przycisku przypisano 3 polecenia:

- 1. Wyłącz podświetlenie wybranego przycisku.
- 2. Wyślij komendę do listwy Netio, która załączy port 1
- 3. W przypadku prawidłowego zrealizowania polecenia, podświetl przycisk na zielono.

# **Komenda 1:**

- W narzędziu 'Tool' wybieramy zakładkę 'LED Control',
- w polu 'Button' wybieramy interesujący nas przycisk np. 'BTN-1',
- w polu 'Color' wybieramy 'CLOSURE',
- klikamy OK,
- klikamy 'Save' pod komendą.

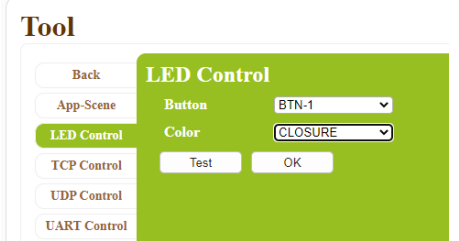

# **Komenda 2:**

Ponieważ Netio po zrealizowaniu każdego polecenia wysyła takie samo potwierdzenie, aby być pewnym, że port 1 jest załączony musimy komendę 2 rozbić na dwa etapy: właściwą komendę i dodatkową komendę z zapytaniem o stan urządzenia:

- w narzędziu 'Tool' wybieramy zakładkę 'TCP Control',
- wpisujemy adres IP i port '23',
- w polu 'Feedback' wybieramy 'ON'
- w okienku komendy ("Please add command..." wpisujemy:

**login netio netio\r port 1 1\r port 1\r quit\r**

- klikamy przycisk 'Test',
- w polu "Wait to receive the feedback message..." pojawi się odpowiedź Netio:

```
100 HELLO 00000000 - KSHELL V1.5
250 OK
250 OK
250 1
110 BYE
```
• informacją o stanie wyjścia jeden jest '250 1', więc taką wartość wpisujemy w pole "Please add specified feedback message…"

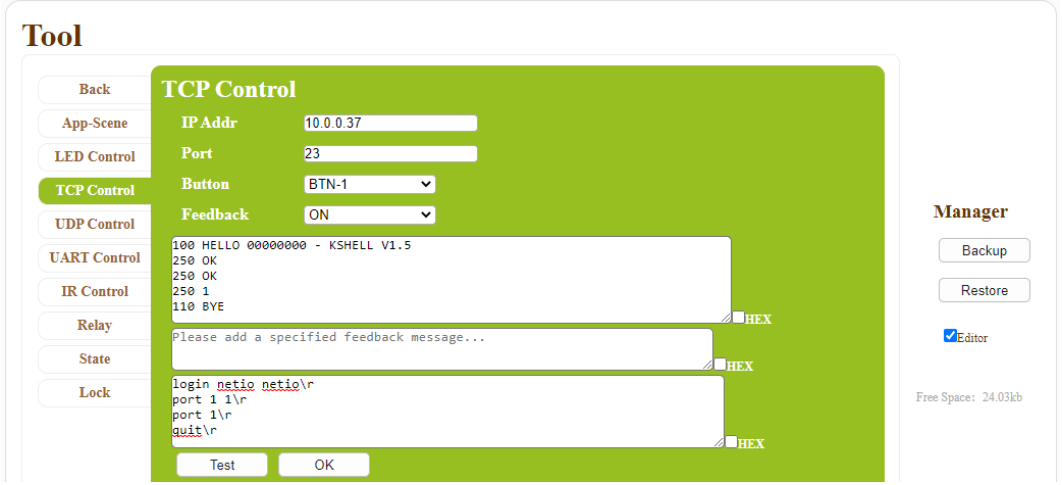

- klikamy OK
- w polu 'Execute' otrzymamy zapis:

>SEND-SS-RE:0,10.0.0.37:23,250 1

%H6C 6F 67 69 6E 20 6E 65 74 69 6F 20 6E 65 74 69 6F 0D 0A 70 6F 72 74 20 31 20 31 0D 0A 70 6F 72 74 20 31 0D 0A 71 75 69 74 0D 0A .

• klikamy 'Save' pod komendą.

# **Komenda 3:**

- W narzędziu 'Tool' wybieramy zakładkę 'LED Control',
- w polu 'Button' wybieramy interesujący nas przycisk np. 'BTN-1',
- w polu 'Color' wybieramy 'GREEN,

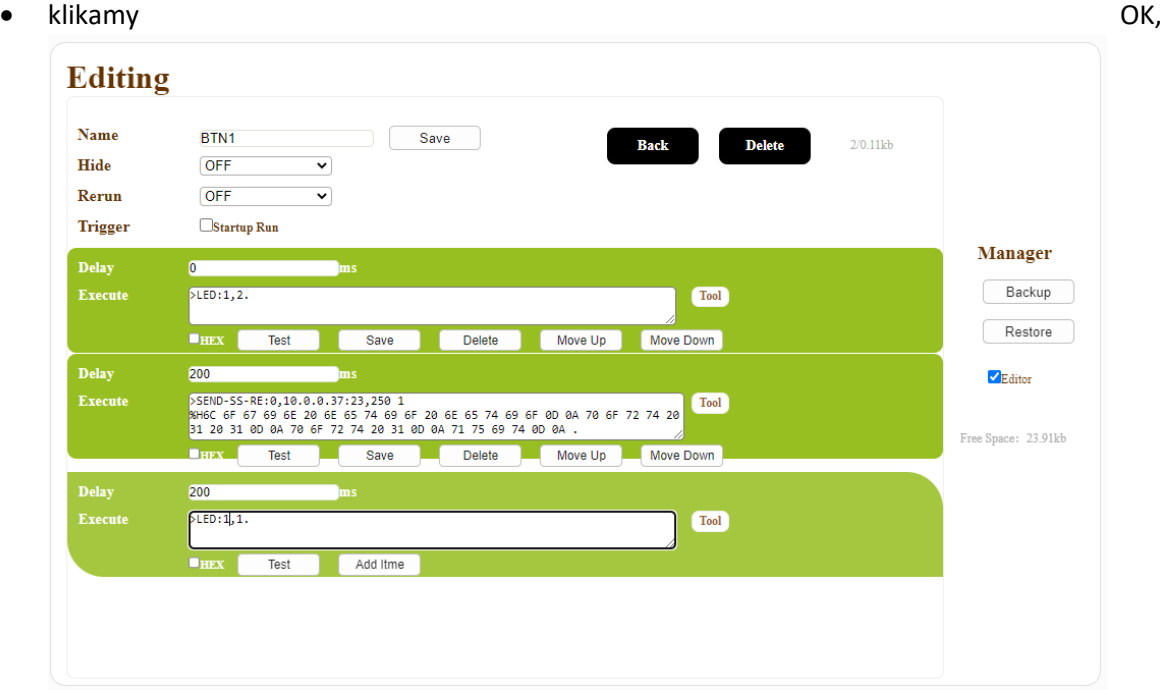

• klikamy 'Save' pod komendą.

# <span id="page-17-0"></span>*Konfiguracja przycisku do pracy w trybie 'Dual Cmd'*

Każdy przycisk na klawiaturze MVP-8BC może pracować w jednym z dwóch trybów – 'Single Cmd' lub 'Dual Cmd'. W tym pierwszym trybie każde naciśnięcie przycisku powoduje wygenerowanie przypisanych do niego komend. W trybie dual przycisk zachowuje się jak przełącznik dwubiegunowy – każde naciśnięcie powoduje przełączenie go w stan przeciwny i wygenerowanie poleceń przypisanych do odpowiedniego z tych dwóch stanów.

Skonfigurowanie trybu 'Dual Cmd' wymaga kilku czynności. Prześledzimy je na przykładzie funkcji załączania/wyłączania styków przekaźnika 1, wraz z sygnalizowaniem stanu ON podświetleniem przycisku na zielono.

# **Konfiguracja w zakładce SYSTEM**

W tej zakładce znajduje się część 'Button', gdzie należy odnaleźć przycisk, o który chodzi i dla niego ustawić tryb ('Mode') – 'Dual Cmd' oraz w okienku LinkApps wpisać nazwę aplikacji/sceny zawierającej komendy przypisane do stanu przeciwnego do domyślnego (przypisanego do przycisku).

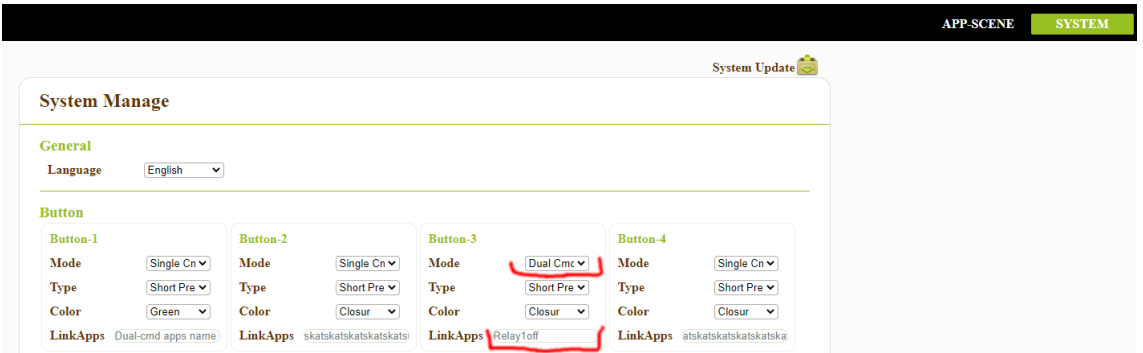

# **Konfiguracja w zakładce 'APP-SCENE' – tworzenie nowej aplikacji/sceny**

Taką scenę, nie będącą związaną z fizycznym przyciskiem należy utworzyć, klikając przycisk 'NewApps' w zakładce 'APP-SCENE'.

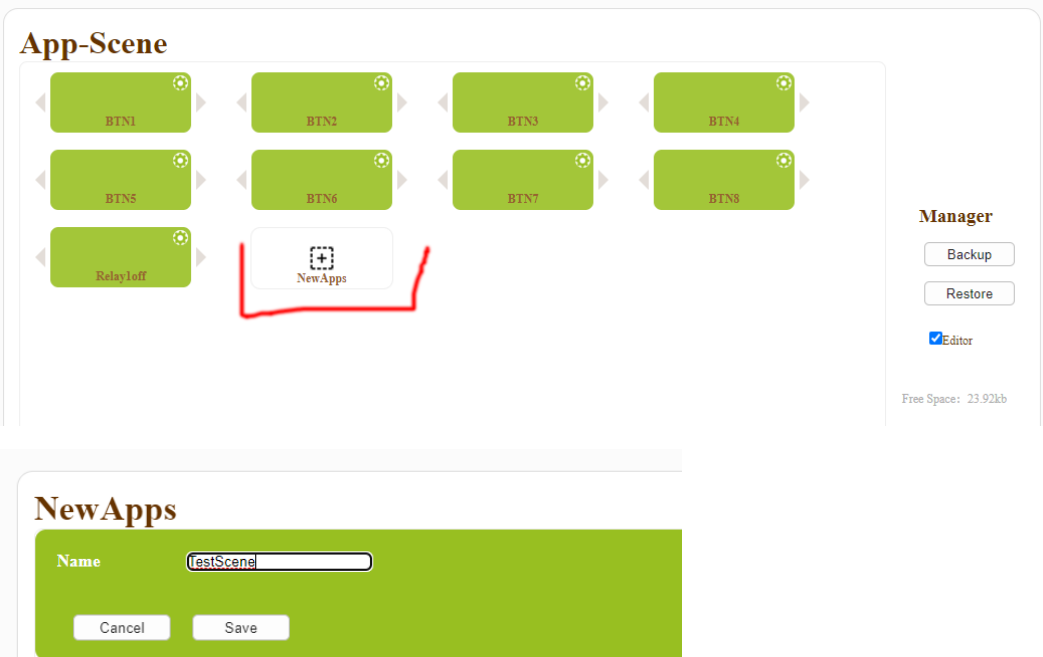

- Klikamy 'Save' i otworzy się okienko sceny analogiczne do tego spod przycisku,
- klikamy przycisk 'Tool' i wybieramy zakładkę 'Relay' w oknie, które się pojawi,

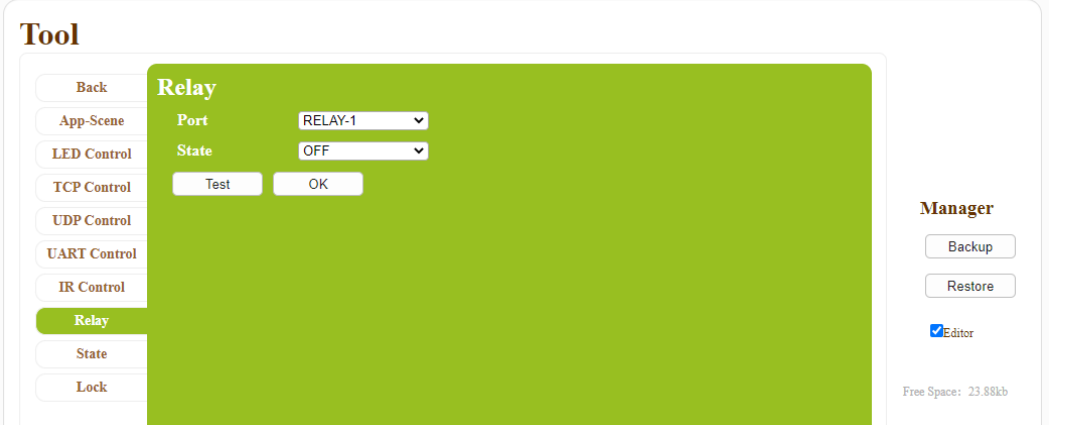

- wybieramy przekaźnik 'Relay 1' i ustawiamy jego stan na 'OFF',
- klikamy 'OK',
- klikamy 'Add item',
- klikamy 'Save' pod komendą związaną z przekaźnikiem,
- otwieramy okienko 'Tool' dla drugiej komendy,
- wybieramy zakładjkę 'LED Control',
- wybieramy interesujący nas numer przycisku i wartość 'CLOSURE', która oznacza wyłączenie podświetlenia,

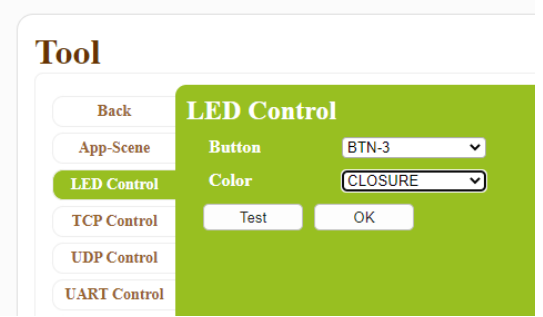

- klikamy OK.
- klikamy 'Add item',
- klikamy 'Save' pod komendą związaną z podświetleniem.

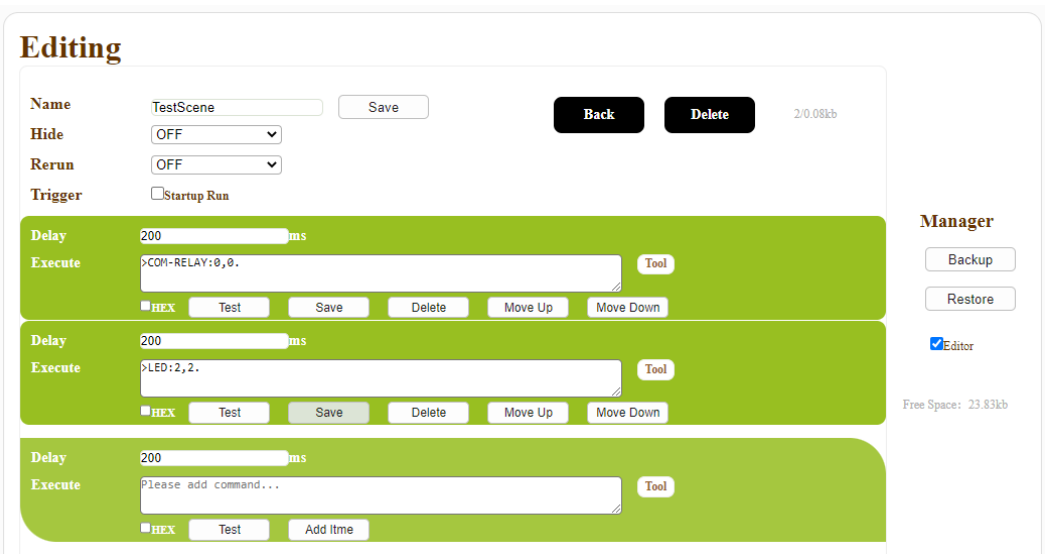

# **Konfiguracja w zakładce 'APP-SCENE' – konfiguracja przycisku**

- Przechodzimy do edycji wybranego przycisku, klikając znajdujące się na nim koło zębate,
- w okienku pierwszej komendy wpisujemy '>LED:2,2.' naciśnięcie przycisku (w tym wypadku nr 3) spowoduje wyłączenie jego podświetlenia,
- w okienku kolejnej komendy wpisujemy polecenie dla przekaźnika: '>COM-RELAY:0,1.' czyli 'załącz przekaźnik nr 1',
- ostatnia komenda ma zmienić stan przycisku z 0 na 1. W tym celu klikamy przycisk narzędzia 'Tool',
- wybieramy zakładkę 'State',
- wybieramy przycisk BTN-3,
- wybieramy stan 'TWO',
- klikamy OK.

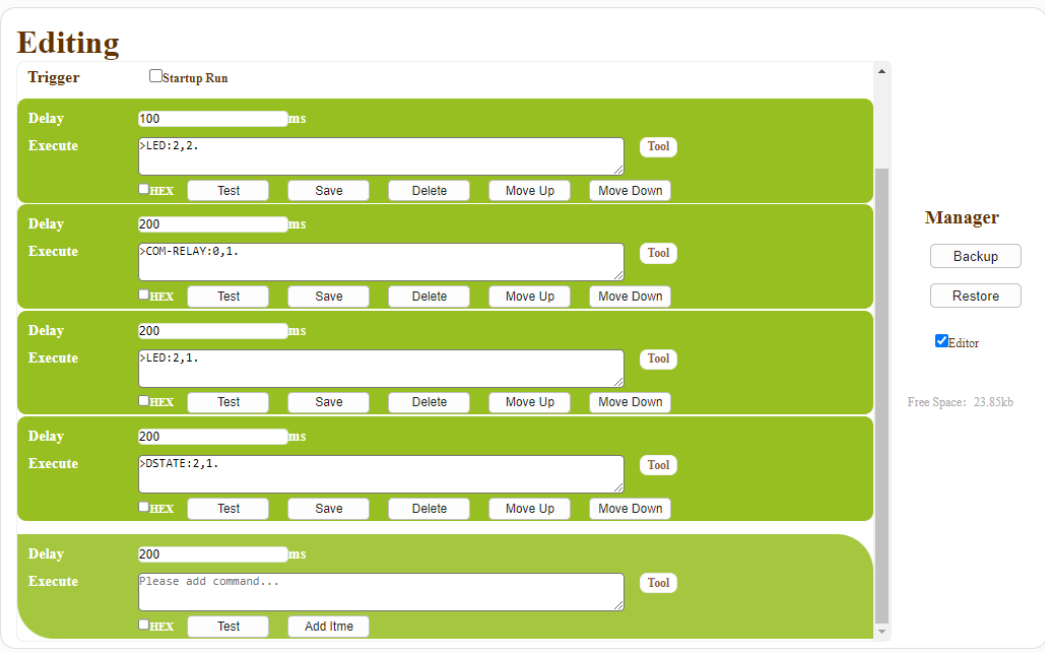